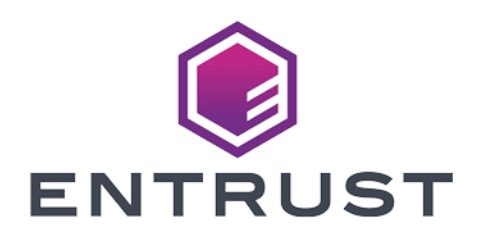

# Web Services Option Pack

# nShield Web Services CNG Provider v3.3.0 User Guide

12 June 2024

# Table of Contents

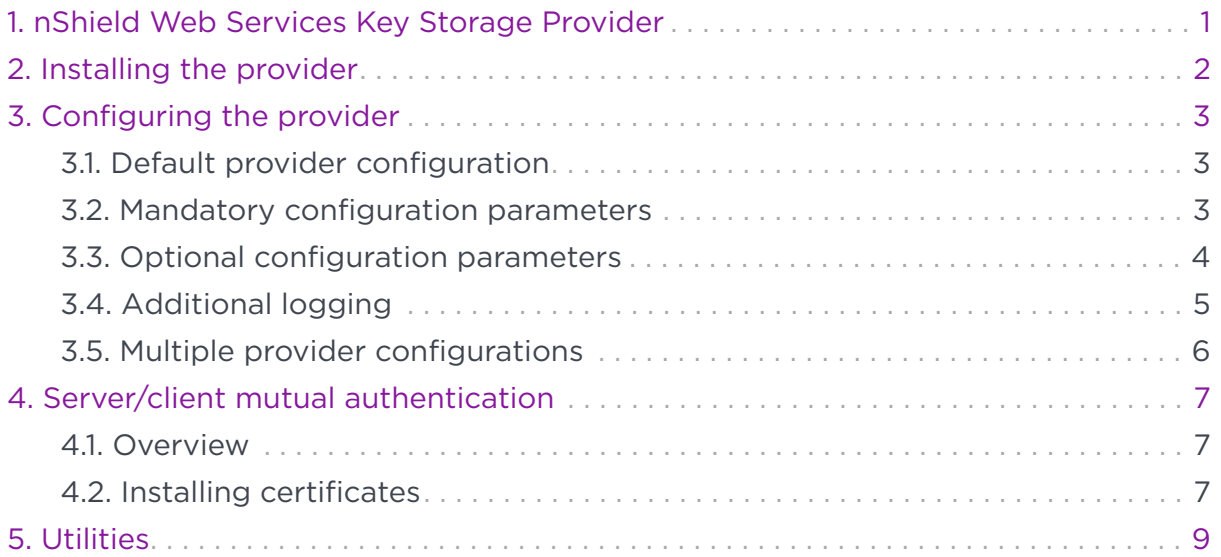

# <span id="page-2-0"></span>1. nShield Web Services Key Storage Provider

The nShield Web Services Key Storage Provider, a web services-based Cryptography API: Next Generation (CNG) provider, can be used to generate and use keys for creating and verifying signatures.

The client machine where the provider is installed does not require any existing Web Services or Security World Software to be present.

The following set of algorithms are supported for signing operations:

- RSA
- ECDSA\_P256
- ECDSA\_P384
- ECDSA\_P521

The nShield Web Services Key Storage Provider can be used to integrate with the following applications:

- Microsoft Authenticode
- Microsoft Internet Information Services (IIS)
- Microsoft Active Directory Certificate Services (AD CS)

# <span id="page-3-0"></span>2. Installing the provider

To install the nShield Web Services Key Storage Provider:

- 1. Ensure that Microsoft Visual C++ 2015-2022 Redistributable (x64) has been installed. A supported version is included in the installation media or can be downloaded from [https://learn.microsoft.com/en-us/cpp/windows/latest](https://learn.microsoft.com/en-us/cpp/windows/latest-supported-vc-redist?view=msvc-170)[supported-vc-redist?view=msvc-170](https://learn.microsoft.com/en-us/cpp/windows/latest-supported-vc-redist?view=msvc-170).
- 2. Sign in as Administrator or as a user with local administrator rights.
- 3. Using the provided installation media, launch setup.msi manually (silent installations are also supported using msiexec).
- 4. Follow the onscreen instructions.
- 5. Accept the license terms and select **Next** to continue.
- 6. Specify the installation directory and select **Next** to continue.
- 7. Choose which features are required and select **Install** to continue.
- 8. Select **Finish** to complete the installation.
- 9. If you are installing nShield Web Services Key Storage Provider for the first time, go to the C:\ProgramData\nCipher\WebServices\CNG\conf folder and copy the example cngwebservices.cfg file to cngwebservices.cfg.

If you are reinstalling or updating - and do not want to overwrite your existing cngwebservices.cfg file - you can skip this step.

10. By default, the provider will log information and error level output to Event Viewer (source: nShield Web Services Key Storage Provider).

Additional logging can be obtained by setting the following environment variables: WSCNG\_LOGFILE and WSCNG\_LOG\_STDERR. See [Configuring the provider](#page-4-0) for additional information.

# <span id="page-4-0"></span>3. Configuring the provider

The cngwebservices.cfg file contains an example provider configuration. Before being able to use the provider, it is necessary to ensure that all mandatory entries in cngwebservices.cfg are correctly specified.

### <span id="page-4-1"></span>3.1. Default provider configuration

The provider is installed with a default configuration. Entrust recommends reviewing and updating the initial configuration before the provider is used to ensure that all configuration settings are appropriate for the deployment environment.

Ensure that the configuration file and certificates have restrictive access control, so that only the application using the provider has access to these.

## <span id="page-4-2"></span>3.2. Mandatory configuration parameters

The following configuration parameters must be set before using the provider.

### 3.2.1. Web Services server hostname

hostname=ADDR

Set ADDR to the Web Services server hostname.

#### 3.2.2. Web Services server port number

port=18001

Specify the Web Services server port number (port is set to 18001 by default).

### 3.2.3. Client certificate

client\_cert\_thumbprint=THUMBPRINT

Set THUMBPRINT to the client certificate thumbprint. This should be specified in the

following format: <system\_store>\<certificate\_store>\<certificate\_thumbprint>. For example:

client\_cert\_thumbprint=LocalMachine\My\6d1ee99b3795338613354751daa351635f8f3fe0

See [Server/client mutual authentication](#page-8-0) for further information on client certificates.

### 3.2.4. Client library

clientlibrary=C:\Program Files\nCipher\WebServices\CNG\clientlibrary\COpenApiClient.dll

Specify the full path of the Web Services client library (clientlibrary is set to C:\Program Files\nCipher\WebServices\CNG\clientlibrary\COpenApiClient.dll by default).

### 3.2.5. Protection domain UUID

protection\_domain\_uuid=DOMAIN\_UUID

Set DOMAIN\_UUID to the UUID of the protection domain.

#### 3.2.6. Protection domain passphrase

protection\_domain\_passphrase=PASS

Set PASS to the passphrase of the protection domain.

### <span id="page-5-0"></span>3.3. Optional configuration parameters

The following configuration parameters are optional.

#### 3.3.1. Logging communication with the Web Services server

log ws client=0

Set log ws client to 1 to enable logging of communication with the Web Services

server to a logfile (log ws client is set to 0 by default). See [Additional logging](#page-6-0) for information on how to configure logging to a file.

#### 3.3.2. Key group UUID

key\_group\_uuid=GROUP\_UUID

Set GROUP UUID to the UUID of the desired key group (if unset, the protection domain's default key group is used).

#### 3.3.3. Number of times to retry an operation

request\_retry\_max=10

Specify the maximum number of times an operation should be retried should the Web Services server report errors (if unset, request\_retry\_max is set to 10 by default).

#### 3.3.4. Base delay for request retry

request\_retry\_delay\_base=1000

Specify the base delay for request retry in milliseconds (if unset, request\_retry\_delay\_base is set to 1000 by default).

#### 3.3.5. Maximum delay between retries

request\_retry\_delay\_cap=32000

Specify the maximum delay between retrying operations in milliseconds (if unset, request retry delay cap is set to 32000 by default).

# <span id="page-6-0"></span>3.4. Additional logging

The following environment variables can be used to configure, and acquire, additional logging from the provider:

- **WSCNG LOGFILE** If set, and specifying a full path and filename, the provider will log - including additional debug level output - to the specified file. Ensure that appropriate permissions have been applied to the file specified by WSCNG\_LOGFILE. Information and error level output will continue to be sent to Event Viewer.
- **WSCNG\_LOG\_STDERR** If set to 1, log output including debug level output will be sent to stderr. Information and error level output will continue to be sent to Event Viewer.

# <span id="page-7-0"></span>3.5. Multiple provider configurations

It is possible, on a single client machine, to have multiple provider configuration files in use. This is achieved by setting the following environment variable:

**WSCNG CONFIGFILE** If set, and specifying a full path and filename, the provider configuration specified will be used.

# <span id="page-8-0"></span>4. Server/client mutual authentication

### <span id="page-8-1"></span>4.1. Overview

The nShield Web Services Key Storage Provider can only communicate securely with a Web Services server if the following certificates are installed:

- The Web Services server's CA certificate.
- An appropriate client certificate (with each client using its own client certificate).
- Any intermediate CA certificates that are to be used to form a complete chain to verify the client certificate on the Web Services server.

See the *nShield Web Services Option Pack User Guide* for further information concerning server/client authentication, as well as for important security guidance.

# <span id="page-8-2"></span>4.2. Installing certificates

The following guidance should be followed when installing certificates:

- 1. Install the Web Services server's CA certificate into the Root store. Below is an example of how you can do this using certutil.exe.
	- a. Add a CA certificate to the Root store

certutil.exe -addstore Root <ca\_certificate.pem>

b. Check that the certificate has been installed:

certutil.exe -store Root

2. Install any intermediate CA certificates for the client certificate. Below is an example of how you can do this by using certutil.exe to load the client certificate's intermediate certificates into the CA certificate store:

```
certutil.exe -addstore CA <intermediate_ca_certificate.pem>
```
3. Install the client certificate and its private key. This should be a PFX file that contains a single certificate and the associated private key.

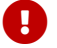

The PFX must not contain the full certificate chain.

For example, to install the PFX file in the Local Machine's certificate store

certutil.exe -p <password> -importPFX [certificatestorename] <client-cert.pfx>

or to install the PFX file into the Current User's certificate store

certutil.exe -p <password> -importPFX -user [certificatestorename] <client-cert.pfx>

To find the thumbprint of a certificate, use certutil.exe to view the certificate's properties, then select the Details tab and scroll down to the Thumbprint field. For example, to view thumbprints in My store.

certutil.exe -viewstore My

PowerShell can also be used to see the thumbprint on a list. In this example store is My and store type is LocalMachine.

Get-ChildItem -Path Cert:LocalMachine\My

If necessary, update client\_cert\_thumbprint within cngwebservices.cfg with the changed thumbprint (see [Configuring the provider](#page-4-0) for further information).

# <span id="page-10-0"></span>5. Utilities

The following utilities are provided:

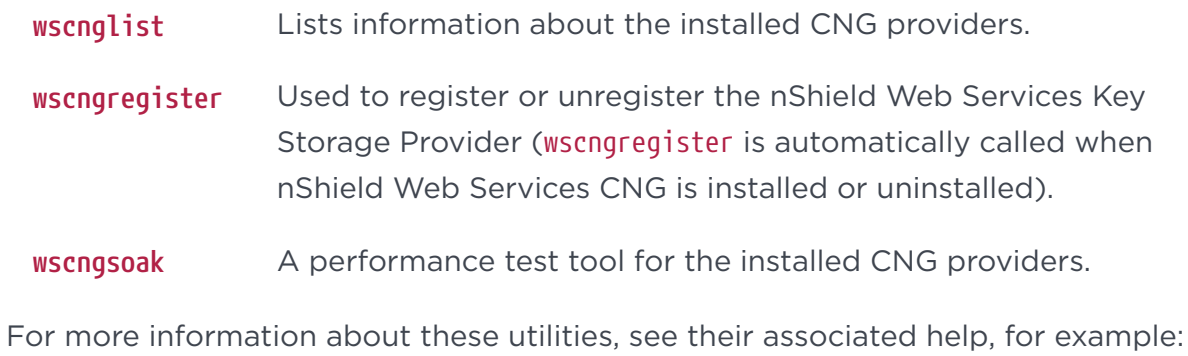

C:\Program Files\nCipher\WebServices\CNG\bin\wscnglist.exe --help